# Powertranz

**Control de Fraudes Kount Guía de Administración v1.0**

**2 noviembre 2023**

# Contenido

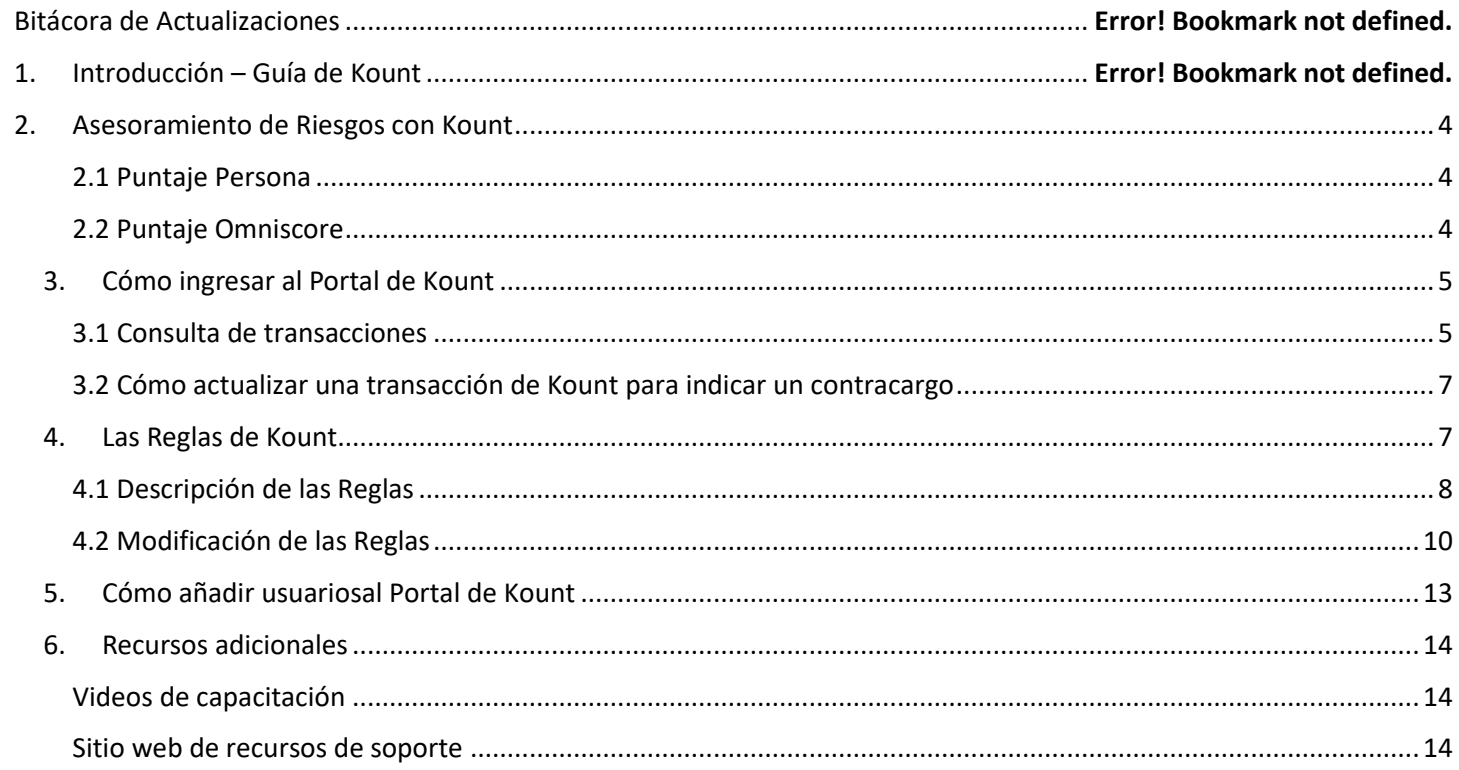

# Bitácora de Actualizaciones

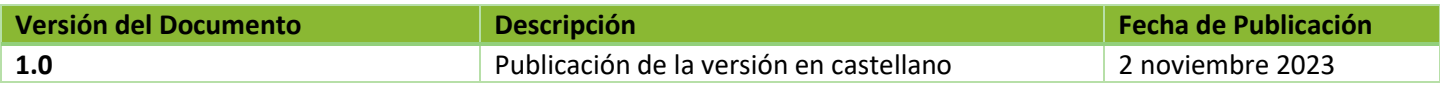

# 1. Introducción – Guía de Kount

Powertranz provee un servicio de control de fraudes a través de la altamente clasificada herramienta Kount™, cuyo proveedor es un socio estratégico de First Atlantic Commerce. Kount brinda un nivel adicional de protección vs. fraudes, basado en los datos presentes en la transacción de finalización de la venta, los cuales analiza en tiempo real. Kount devuelve un código de respuesta, así como un puntaje. Ambos asesoran el nivel de riesgo de fraude de la transacción.

El comercio tiene la opción de enviar la solicitud de verificación de fraude de dos maneras: como parte de una transacción de carácter financiero (es decir, combinada con una venta), o de manera secilla, o sea, una solicitud que solo indaga si se trata de un intento de fraude.

Kount queda habilitado cuando las siguientes condiciones ocurren:

- a) el Comercio consta de su número de identidad Kount ("Kount ID")
- b) se habilita el indicador FraudCheck en los parámetros de integración Powertranz
- c) el comercio ha definido y habilitado un Juego de Reglas Kount integration and have a ruleset and rules enabled.

FAC le proporciona al Comercio un Usuario para ingresar a Kount, mediante el cual Ud. podrá crear y gerenciar su Juego de Reglas y analizar sus transacciones.

**Nota importante: Por defecto, Kount crea un Juego de Reglas reducido, el cual el equipo de Powertranz se encarga de habilitar para cada comercio. El comercio tiene la potestad de definir y administrar reglas adicionales de acuerdo con las características de su propio modelo de negocio.**

# <span id="page-3-0"></span>2. Asesoramiento de Riesgos con Kount

Kount maneja dos métodos de asesoramiento de riesgo basados en puntajes o "scores"– "Persona" y "Omniscore." Este último es de más reciente desarrollo.

## <span id="page-3-1"></span>2.1 Puntaje Persona

El puntaje Persona se genera basado en datos que provienen de 1 o varias transacciones. Cada transacción se compara vs. la amplia gama de clientes que maneja Kount, en pos de elementos comunes, lo que permite la creación de un puntaje Persona que representa una entidad única e identificable.

El puntaje Persona tiene una vigencia de 14 días. Durante ese intervalo, Kount constantemente reevalúa la transacción con el propósito de determinar si existen riesgos adicionales.

#### <https://support.kount.com/hc/en-us/articles/360045237952-Persona-Technology-and-Persona-Score-Usage>

El puntaje Persona toma un valor entre 1 y 99. Mientras más alto el puntaje, mayor el riesgo de la transacción.

## <span id="page-3-2"></span>2.2 Omniscore

El comercio puede emplear el puntaje Omniscore en la definición de sus reglas que determinan la probabilidad de fraude en cada transacción. Omniscore es uno de los factores que Kount toma en cuenta al formular su respuesta (aprobar, declinar o revisar) durante el asesoramiento de cada transacción.

Powertranz Kount Fraud Control Admin Guide v1.0

Omniscore es el producto del modelo de inteligencia artificial (IA) "próxima generación" de Kount, que se elabora basado en un análisis de miles de millones de transacciones—tomando en cuenta sus resultados (es decir, aprobadas, declinadas) y clases (contracargos, reembolsos, etc.) y sus vínculos en tiempo real y patrones de comportamiento. El factor IA compara e; riesgo de fraude vs. el valor que aporta el cliente y suministra una evaluación, la cual aproxima el rol de un asesor de riesgos con gran experiencia, mediante un puntaje que asiste al comercio distinguir a los buenos clientes de los malos y de aquellos con intenciones nefarias.

<https://support.kount.com/hc/en-us/articles/360045236712-Omniscore-Overview>

El puntaje Omniscore toma un valor entre 1 y 99. Sin embargo, en este caso, mientras más alto el puntaje, menor el riesgo.

<span id="page-4-0"></span>3. Cómo ingresar al Portal de Kount

A continuación se muestran los URLs del portal de KOUNT en los entronos de prueba y de producción.

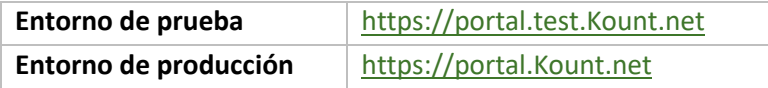

FAC Powertranz suministra al comercio detalles de su cuenta de prueba Kount. Acto seguido, el personal de FAC Powertranz solicita una dirección email que servirá como usuario mediante el cual el comercio podrá ingresar a Kount.

Una vez definido el usuario en Kount, el sistema automáticamente envía un correo electrónico con una contraseña temporánea a través de la cual el comercio logra su acceso inicial. El Usuario Kount podrá entonces definir usuarios adicionales como sea neceario.

# <span id="page-4-1"></span>3.1 Consulta de Transacciones

Ingrese al portal de Kount y seleccione la ruta del menú **REPORTS > Order Search** (búsqueda de pedidos).

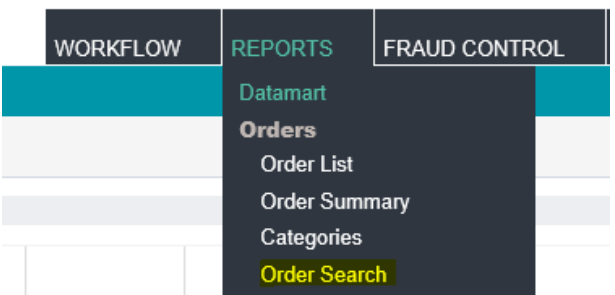

Indique un rango de fechas para la transacción que Ud. desea consultar. Opcionalmente, Ud. puede agregar datos adicionales a la búsqueda, como por ejemplo Transacción ID (no. De identidad del la transacción) o Order Number (no. del pedido).

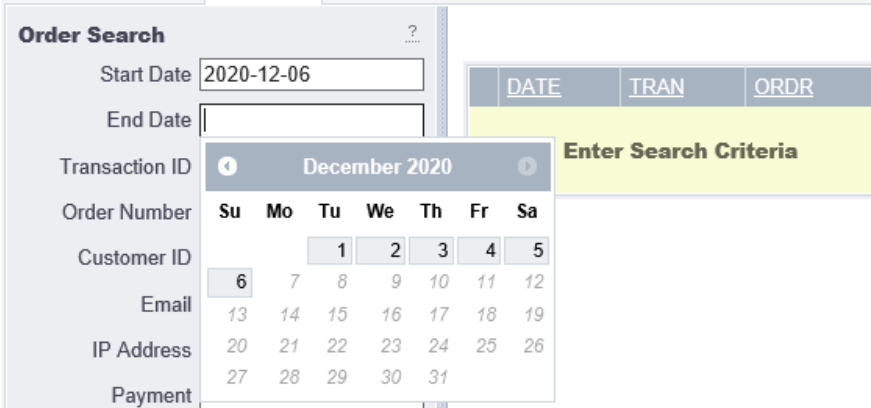

Emplee el botón "Search" (búsqueda) en la esquina inferior izquierda del panel para desplegar una lista de transacciones.

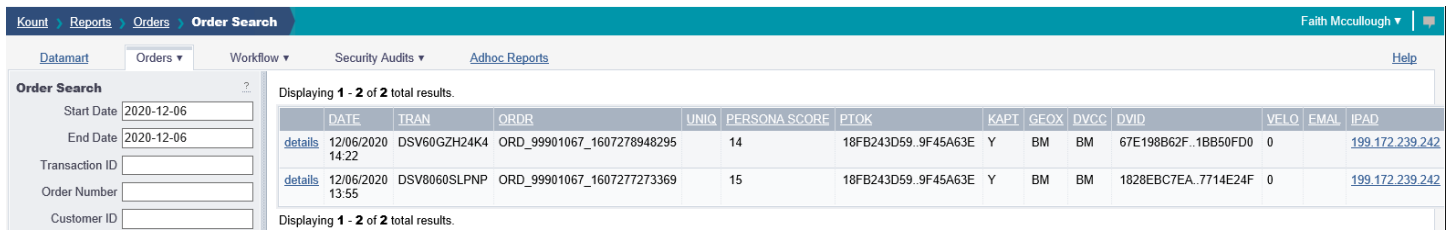

Se emplea el enlace 'Details' (detalles) en la primera columna del despliegue de transacciones para lograr acceso al panel 'Transaction Details' (detalles de la transacción) para una transacción específica.

<span id="page-5-0"></span>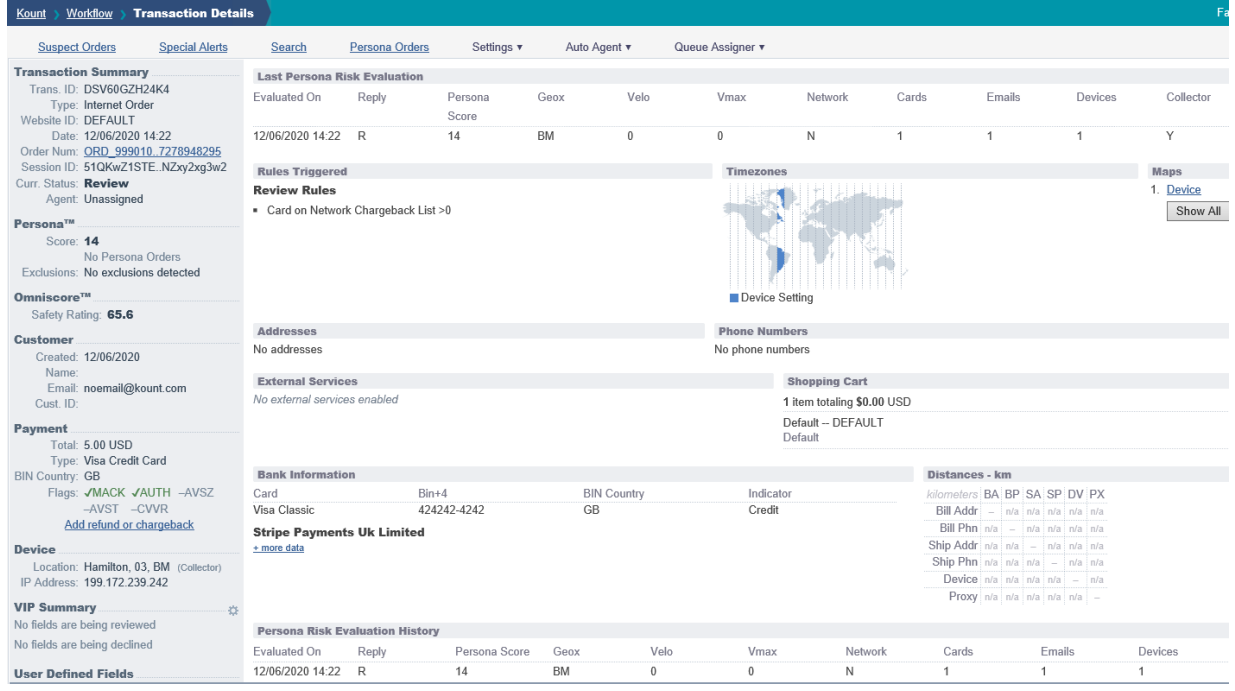

# 3.2 Cómo actualizar una transacción en Kount para indicar un contracargo

Powertranz y Kount no reciben información de contracargos vs. el comercio, por ello es sumamente importante agregar la información a la transacción para habilitar las reglas relacionadas con contracargos. Esta información permite denegar furturas transacciones de tarjetahabientes que hayan efectuado contracargos vs. la cuenta de su comercio directamente o a través de la red universal Kount.

Ubique la transacción mediante la fecha, el no. de identidad Kount (Kount ID) o el no. Del pedido (Order ID), para poder visualizar los detalles de la misma. En la sección "Payment" a la izquierda, haga clic en 'Add refund or chargeback' (Agregue reembolso o contracargo).

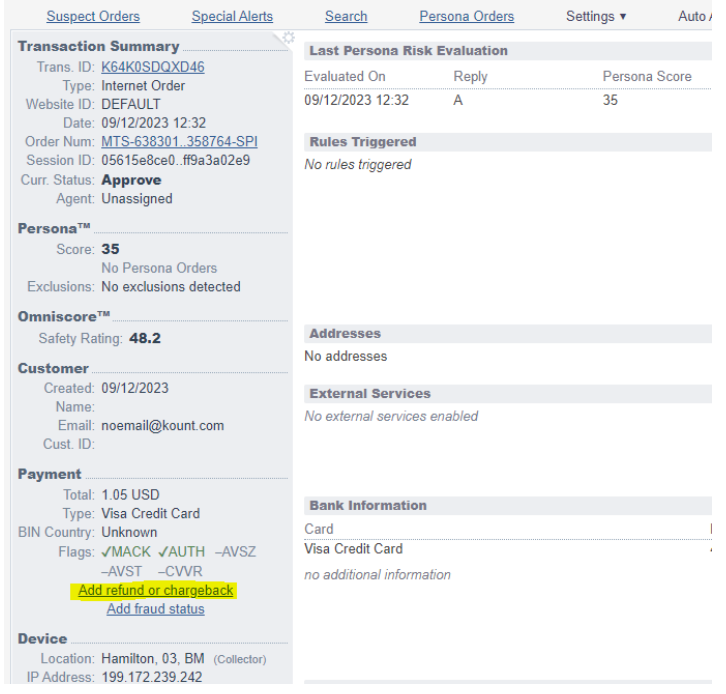

Haga clic en "Chargeback" (contracargo) y modifique el status del pedido a "Chargeback". Acto seguido, seleccione el código de razón adecuado del contracargo y guarde (es decir, haga un "save" de) la información.

En caso de haber una gran cantidad de contracargos por importar, por favor contacte al equipo de soporte Powertranz.

# <span id="page-6-0"></span>4. Las reglas de Kount

El Juego de Reglas de Kount está disponible bajo la siguiente ruta del menú:

FRAUD CONTROL > Rules Management > Rules.

Kount emplea juegos de reglas para definir el proceso de asesoramiento de riesgos. Los juegos de reglas están disponibles bajo la siguiente ruta del menú:

FRAUD CONTROL > Rules Management > Rule Sets.

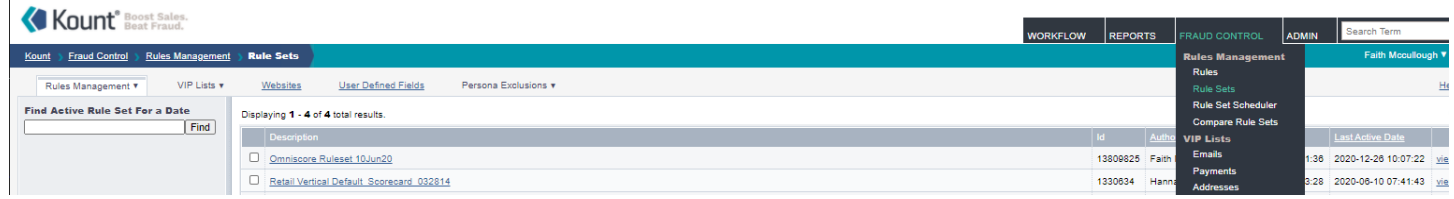

#### Para visualizar las reglas que forman parte de un Juego de Reglas, seleccione el enlace azul "Rule Set" en la lista.

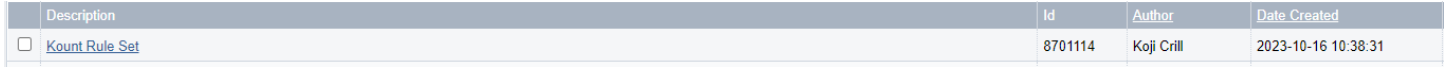

KOUNT suministra un juego de reglas por defecto, basado en el giro o tipo de negocio del comercio. la expectativa es que el comercio revise estas reglas y las adapte de acuerdo con sus necesidades.

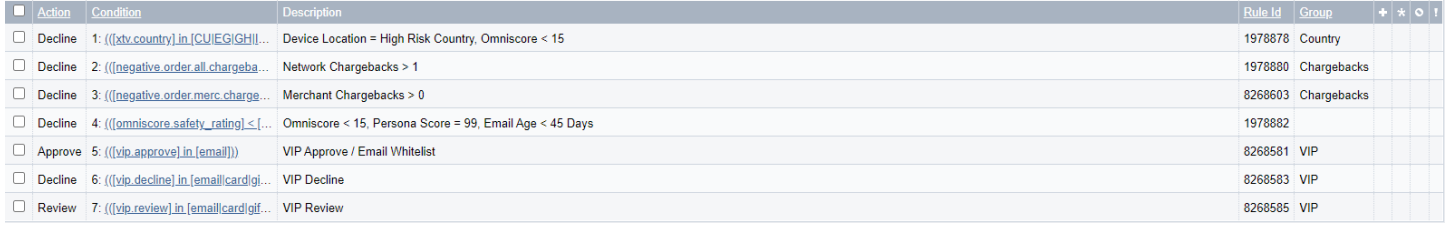

# <span id="page-7-0"></span>4.1 Descripción de las Reglas

# **Device Location = High Risk Country, Omniscore < 15 (Ubicación del dispositivo = País de Alto Riesgo, Puntaje Omniscore < 15)**

• El dispositivo desde el cual se realiza la compra se ubica en un país considerado de alto riesgo, y el puntaje Omniscore está por debajo de 15

# **Omniscore < 15, Persona Score = 99, Email Age < 45 Days (Puntaje Omniscore < 15, Puntaje Persona = 99, Antigüedad del correo < 45 días)**

• La dirección email es reciente (menos de 45 días), el puntaje Omniscore está por debajo de 15, y el puntaje Persona = 99

#### **Contracargos vs. el Comercio > 0**

• Reglas que dependen de esta variable solo tomarán en consideración aquellos contracargos presentados a la propia cuenta del comercio.

#### **Contracargos en la Red > 1**

- Reglas que dependen de esta variable tomarán en consideración aquellos contracargos que se hallen en toda la red de comercios conocidos por Kount.
- Si occurren más de 1 contracargo, Kount denegará la solicitud.

## **Lista Blanca/Aprobaciones para los VIPs**

• El comercio puede agregar direcciones email confiadas a la Lista Blanca, lo que permite de forma automática aprobar transacciones relacionadas con tales direcciones.

## **Denegaciones para los VIPs**

• El comercio puede agregar direcciones email en las que no confía, de modo que transacciones relacionadas con tal dirección automáticamente recibirán denegaciones.

# <span id="page-9-0"></span>4.2 Modificación de Reglas

Al ingresar en el Juego de Reglas, el despliegue muestra las reglas que el juego contiene. La columna "Action" indica la acción a ser tomada, es decir, Approve (aprobar), Decline (denegar), Review (revisar) o Escalate (referir a un supervisor) cuando la transacción dispara una regla.

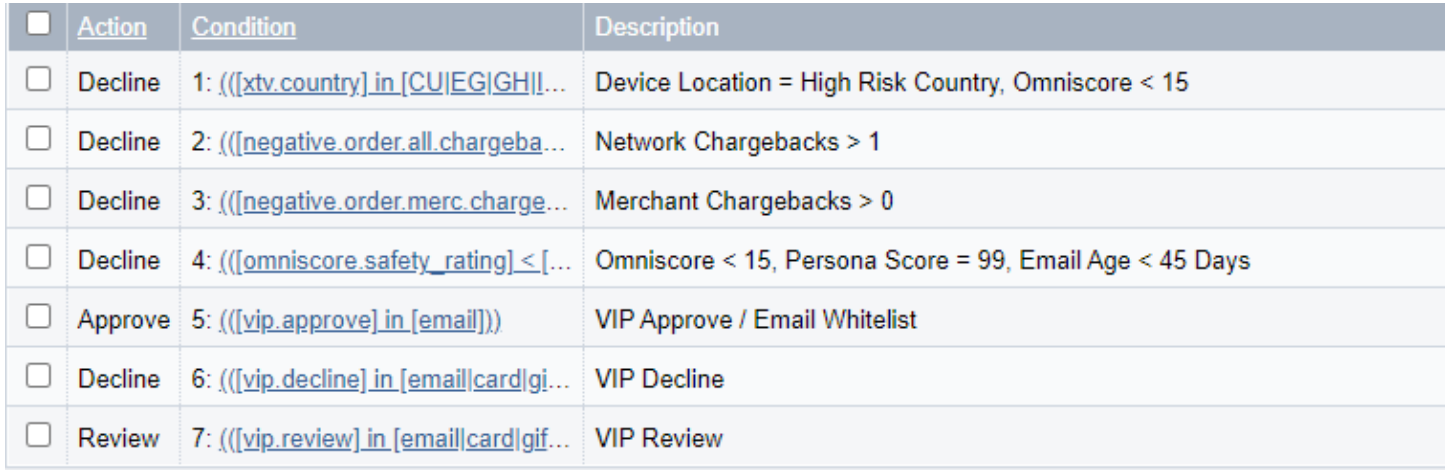

## *4.2.1 Actualización de una Regla*

Para realizar un ajuste de una regla, seleccione el enlace subrayado de la regla que Ud. desee ajustar.

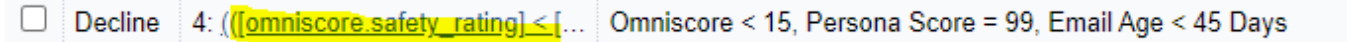

Efectúe el ajuste deseado y almacene el cambio presionando el botón "Save Rule" en la esquina inferior derecha del despliegue.

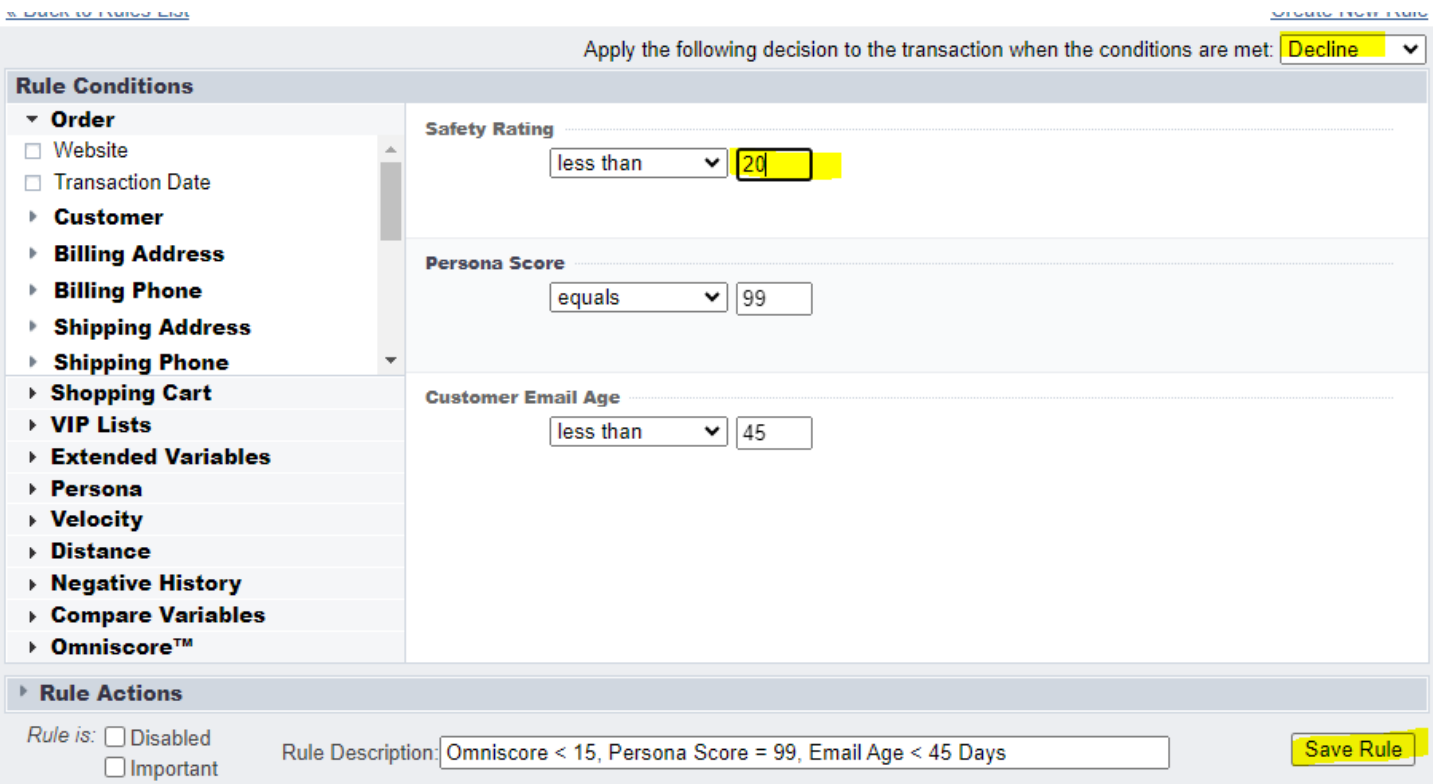

#### *4.2.2 Cómo agregar una Regla*

En el panel que despliega la lista de reglas, seleccione el botón "Add Rule" (Agregar Regla) En la esquina inferior derecha de la pantalla.

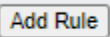

Seleccione la condición de regla deseada en ek menu a la izquierda más la acción a ser tomada en el menú desplegado en la parte superior derecha del panel. Esto define la acción de respuesta que el sistema devuelve cuando la regla se dispara.

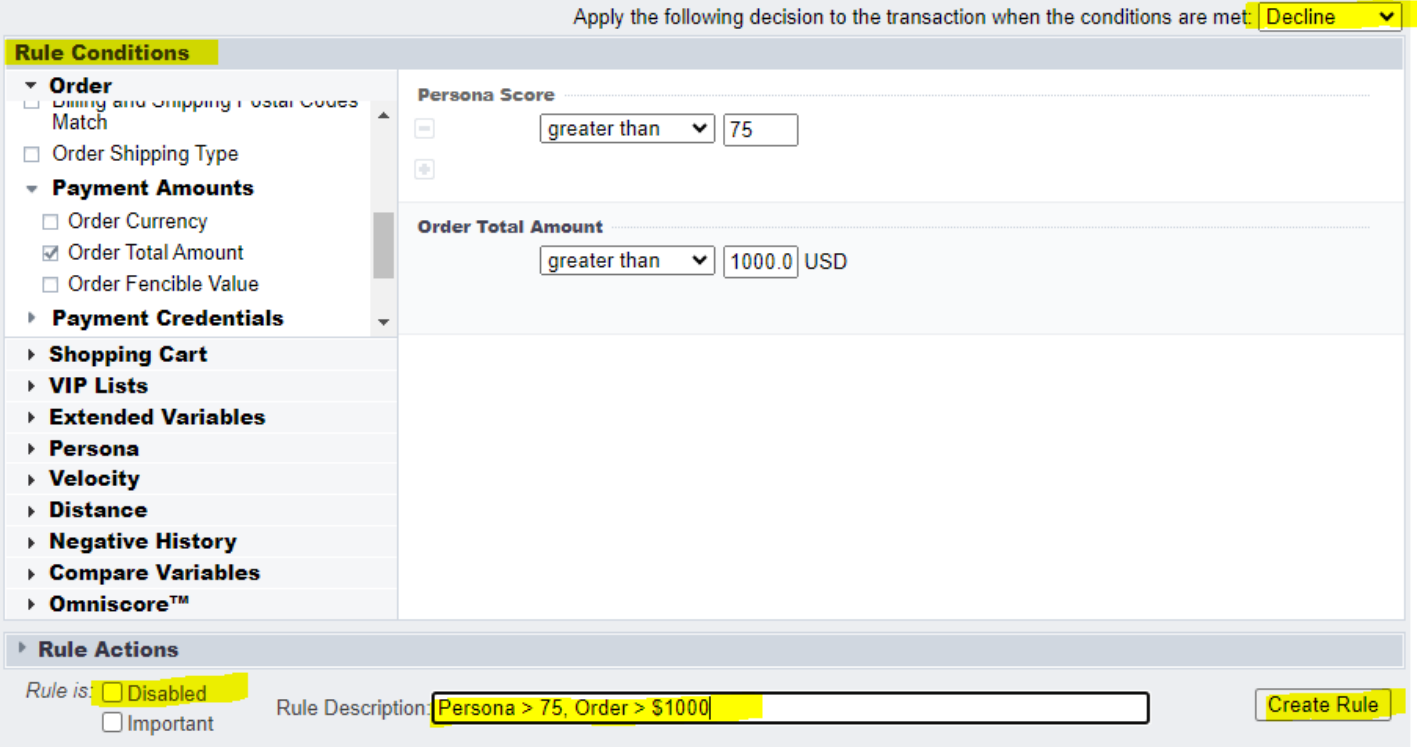

Seleccione la casilla apropiada a la izquierda si Ud. desea deshabilitar o marcar una regal como importante. Añada una etiqueta a la regla en el campo "Rule Description" (descripción de la regla) y seleccionesel botón "Create Rule" para almacenar la nueva regla.

#### **Importante: Para conservar la nueva regla, es preciso almacenar el Juego de Reglas tras haber creado la nueva regla.**

![](_page_10_Picture_112.jpeg)

Seleccione la ruta de menu "Fraud Control Menu > Rules Management > Rule Sets" y entonces seleccione su Juego de Reglas:

![](_page_11_Picture_69.jpeg)

**Importante: El Juego de Reglas debe ser habilitado tras haber sido almacenado.**

![](_page_11_Picture_70.jpeg)

#### *4.2.3 Exclusiones del Puntaje Persona*

La pestaña "Persona Exclusions" bajo la ruta del menú "Fraud Control->Link Exclusions", se usa para exluir una dirección IP o una dirección Email del asesoramiento de riesgo relacionado con el puntaje Persona.

En el panel "Filter Exclusions" indique el tipo de exclusión y el valor a ser excluído del asesoramiento de riesgo.

![](_page_11_Picture_71.jpeg)

Después de definir la exclusión, presione "Add Exclusion" (Agregar Exclusión) para finalizar el proceso.

**Add Exclusion** 

## *4.2.4 Listas de VIPs*

Las listas de VIPs se pueden utilizar para colocar en la lista blanca o la lista negra, empleando datos específicos de la transacción, como por ejemplo la dirección email o la identidad del dispositivo.

![](_page_12_Picture_85.jpeg)

Seleccione la información apropiada para filtrar la lista:

![](_page_12_Picture_86.jpeg)

Indique el valor y la acción a ser tomada:

![](_page_12_Picture_87.jpeg)

# 5. Cómo añadir usuarios al Portal de Kount

<span id="page-12-0"></span>Para añadir usuarios, siga la siguiente ruta del menú: "ADMIN->Users and Groups".

![](_page_12_Picture_88.jpeg)

Presione el botón "Create New User" (Crear un nuevo usuario) para desplegar el panel "New User".

Create New User

Ingrese la dirección email, nombre e iniciales del nuevo usuario. Entonces presione el botón "Add User".

![](_page_13_Picture_81.jpeg)

# <span id="page-13-0"></span>6. Recursos adicionales

FAC altamente recomienda que Ud. revise los videos indicados a continuación, para conocer mayores detalles sobre la gama de funciones que Kount ofrece.

#### <span id="page-13-1"></span>Videos de Capacitación

Los siguientes títulos ofrecen un resumen del uso del portal Kount.

[https://support.Kount.com/hc/en-us/articles/360046018491-Video-Tutorial-Library](https://support.kount.com/hc/en-us/articles/360046018491-Video-Tutorial-Library)

[https://support.Kount.com/hc/en-us/articles/360045574312-Overview-of-Kount-Command-Agent-Web-Console](https://support.kount.com/hc/en-us/articles/360045574312-Overview-of-Kount-Command-Agent-Web-Console)

[https://support.Kount.com/hc/en-us/sections/360008910292-Rules](https://support.kount.com/hc/en-us/sections/360008910292-Rules)

<https://support.kount.com/hc/en-us/articles/360045627331-How-to-Manage-Rules-in-the-Agent-Web-Console>

[https://na82.salesforce.com/sfc/p/#36000000b56U/a/36000000Q0vG/EBo8dvlEYtvy7U8AaWuz70zH1ZvF9e5K3QxV9nt8](https://na82.salesforce.com/sfc/p/#36000000b56U/a/36000000Q0vG/EBo8dvlEYtvy7U8AaWuz70zH1ZvF9e5K3QxV9nt8KfE) [KfE](https://na82.salesforce.com/sfc/p/#36000000b56U/a/36000000Q0vG/EBo8dvlEYtvy7U8AaWuz70zH1ZvF9e5K3QxV9nt8KfE) 

<https://support.kount.com/hc/en-us/articles/360045195292-Rules-and-Rule-Sets>

<span id="page-13-2"></span>Sitio de Soporte <https://support.kount.com/hc/en-us>

**Nota:** En caso de necesitar mayor asistencia o tener dudas, por favor escriba a **support@fac.bm**